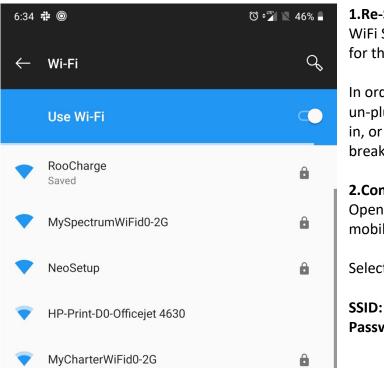

#### 1.Re-Set NeoCharge

WiFi Setup on the NeoCharge is exposed for the first 5 minutes after a reboot.

In order to expose the WiFi Setup, either un-plug the NeoCharge and plug it back in, or power cycle it by turning off the breaker and turning it back on.

### **2.Connect to NeoSetup** Open the Wi-Fi Setting page on your mobile device.

Select the NeoSetup Wi-Fi Network.

SSID: NeoSetup Password: password

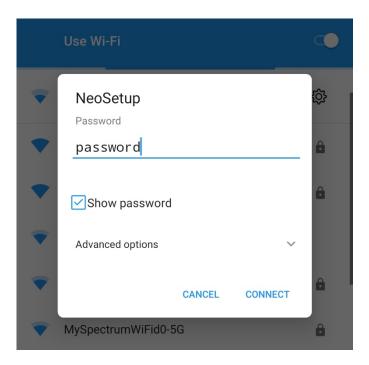

| N? Ar        | ndroid System                              | Ö ू 🖌 🖹 46% 🖡 |
|--------------|--------------------------------------------|---------------|
| Sign<br>NeoS | in to Wi-Fi network<br>eetup               |               |
|              | Use Wi-Fi                                  | <b></b>       |
| •            | NeoSetup<br>Tap here to sign in to network | ŝ             |
| •            | RooCharge<br>Saved                         | •             |
| •            | MySpectrumWiFid0-2G                        | ۵             |
| •            | HP-Print-D0-Officejet 4630                 |               |

# **4.Tap the Sign in to Network Notification** If prompted, check the box to connect even through there is no network connection

If you don't see an option to sign in, open your browser and go to the IP address **10.10.0.1**  Sign in to NeoSetup

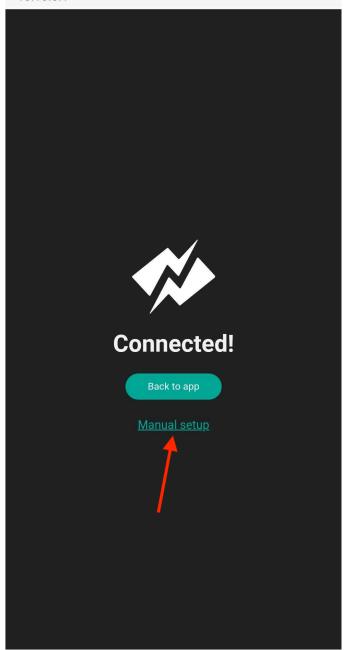

# Tap on Manual Setup

:

### 6:35 👬 🗖 🎯

| 🛈 👧 📲 📉 45% 🛔 |  |
|---------------|--|
|---------------|--|

:

# Sign in to NeoSetup

10.10.0.1

# Wi-Fi

| MANUAL CONNECT    |                           |             |  |  |  |  |  |  |
|-------------------|---------------------------|-------------|--|--|--|--|--|--|
| ADD (HIDDEN) SSID |                           |             |  |  |  |  |  |  |
| OR C              | CHOOSE A NETWORK          |             |  |  |  |  |  |  |
| Ro                | ooCharge                  | €?          |  |  |  |  |  |  |
| М                 | ySpectrumWiFid0-2G        | <b>₽</b> ?  |  |  |  |  |  |  |
| М                 | ySpectrumWiFib8-2G        | <b>≙</b>    |  |  |  |  |  |  |
| Q                 | uieran                    | <b>≙</b> (; |  |  |  |  |  |  |
| Н                 | P-Print-D0-Officejet 4630 | ((.         |  |  |  |  |  |  |
| М                 | yCharterWiFid0-2G         | <b>₽</b> (; |  |  |  |  |  |  |
| Ν                 | ETGEAR37                  | <b>₽</b> 🙃  |  |  |  |  |  |  |
| М                 | ySpectrumWiFi50-2G        | <b>₽</b> (; |  |  |  |  |  |  |
| М                 | ySpectrumWiFi98-2G        | <b>₽</b> 🙃  |  |  |  |  |  |  |
| М                 | 01_2.4                    | <b>≙</b>    |  |  |  |  |  |  |

## 5.Select your WiFi network

Choose the WiFi network you would like to connect NeoCharge to

6:35 🗱 🖪 🔘

🛈 🔊 🕫 🕍 🔪 45% 🛔

:

Sign in to NeoSetup

10.10.0.1

# Enter Password

PASSWORD FOR ROOCHARGE

Password

| Ca   | ance | el |   |   |   |   |   |   |   | Un | hic | le |   |   | Joi | n          |             |
|------|------|----|---|---|---|---|---|---|---|----|-----|----|---|---|-----|------------|-------------|
|      |      |    |   |   |   |   |   |   |   |    |     |    |   |   |     |            |             |
|      |      |    |   |   |   |   |   |   |   |    |     |    |   |   |     |            |             |
|      |      |    |   |   |   |   |   |   |   |    |     |    |   |   |     |            |             |
|      |      |    |   |   |   |   |   |   |   |    |     |    |   |   |     |            |             |
|      |      |    |   |   |   |   |   |   |   |    |     |    |   |   |     |            |             |
|      |      |    |   |   |   |   |   |   |   |    |     |    |   |   |     |            |             |
| 1    | 2    |    | 3 |   | 4 |   | 5 |   | 6 |    | 7   |    | 8 |   | 9   |            | 0           |
| q    | w    |    | e |   | r |   | t |   | y |    | u   |    | i |   | 0   |            | р           |
| а    |      | S  |   | d |   | f |   | g |   | h  |     | j  |   | k |     | I          |             |
| 仑    |      | Z  |   | x |   | С |   | v |   | b  |     | n  |   | m |     | <b>(</b> 2 | <           |
| ?123 | }    |    |   |   |   |   |   |   |   |    |     |    |   |   |     | -          | <b>&gt;</b> |

# 6.Enter your Password

Use the Unhide button if you want to preview your password

If the password is in-correct, you will be reverted to **Step 5** 

6:36 👬 💎 🗖 🔘

🛈 📢 📲 🚺 45%

:

Sign in to NeoSetup

Please wait...

**CONNECTING TO ROOCHARGE** 

7.Wait while NeoCharge connects to the network

NeoCharge may fail to connect to the WiFi network, in which case you will be reverted to **Step 4** and will need to try again.

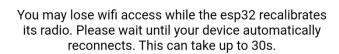

| OK |  |
|----|--|
|    |  |
|    |  |
|    |  |
|    |  |
|    |  |
|    |  |
|    |  |

6:36 🗱 🗖 🎯

🔞 🐋 📲 📉 45% 🛔

:

Sign in to NeoSetup

Please wait...

**CONNECTING TO ROOCHARGE** 

#### Success!

OK

#### 8.Connection Success:

The Success message will be displayed to indicate that NeoCharge was able to successfully connect to Wi-Fi.

In some cases, you may not see this message, but the LEDs on the NeoCharge will turn blue for 5 seconds to indicate a successful connection.

To double check if NeoCharge has connected to the internet, open your Wi-Fi networks list, and NeoSetup should no longer be visible.

#### 9.Firmware Update:

Once the NeoCharge connects to WiFi, if there's a WiFi update available, it will try to automatically download the latest firmware from the NeoCharge Servers.

You may hear the NeoCharge Click on and off a few times during the process, but once the update is complete, the Indicator Lights will turn blue for 5 seconds and the NeoCharge will reboot and stop clicking. As a safety feature, the NeoCharge will disable your EV Charger connected to the Secondary side until the update is complete.